المملكة العربية السعودية الشؤون الصحية بوزارة الحرس الوطني جامعة الملك سعود بن عبد العزيز للعلوم الصحية .<br>عمادة الدراسات العليا - الأحساء

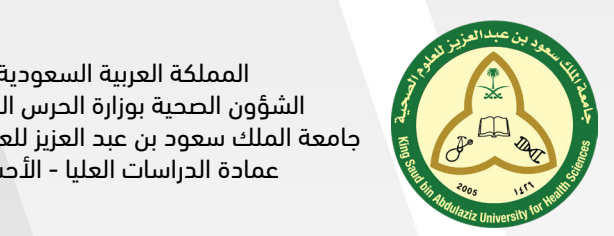

CPD Registration System نظام التسجيل لمركز التدريب و التطوير المهني

# REGISTRATION STEP BY STEP GUIDE **دليل التسجيل خطوة بخطوة**

اللغة العربية English

Version 1.0 | JANUARY 2021

# **جدول المحتويات**

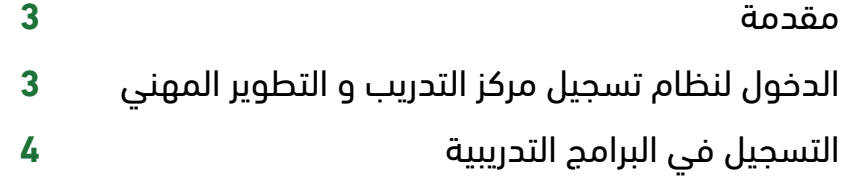

### **مقدمة**

يهدف هذا الدليل لتوضيح خطوات التسجيل في الدورات التدريبية لمركز التدريب والتطوير المهني بجامعة الملك سعود بن عبدالعزيز للعلوم الصحية بالأحساء.

## **الدخول لنظام تسجيل مركز التدريب و التطوير المهني**

- للتسجيل في الدورات التدريبية في مركز التدريب و التطوير المهني يرجى الدخول على النظام من خالل نسخ الرابط التالي <u>events.ksau-hs.edu.sa</u> ولصقه في شريط العنوان أو عن طريق <u>الضغط هنا</u>
- سجل دخولك بالبريد اإللكتروني وكلمة المرور الخاصة بك واذا لم يسبق لك التسجيل في الموقع انقرعلى )click here to register) وأكمل البيانات المطلوبة ثم انقر فوق (Register)

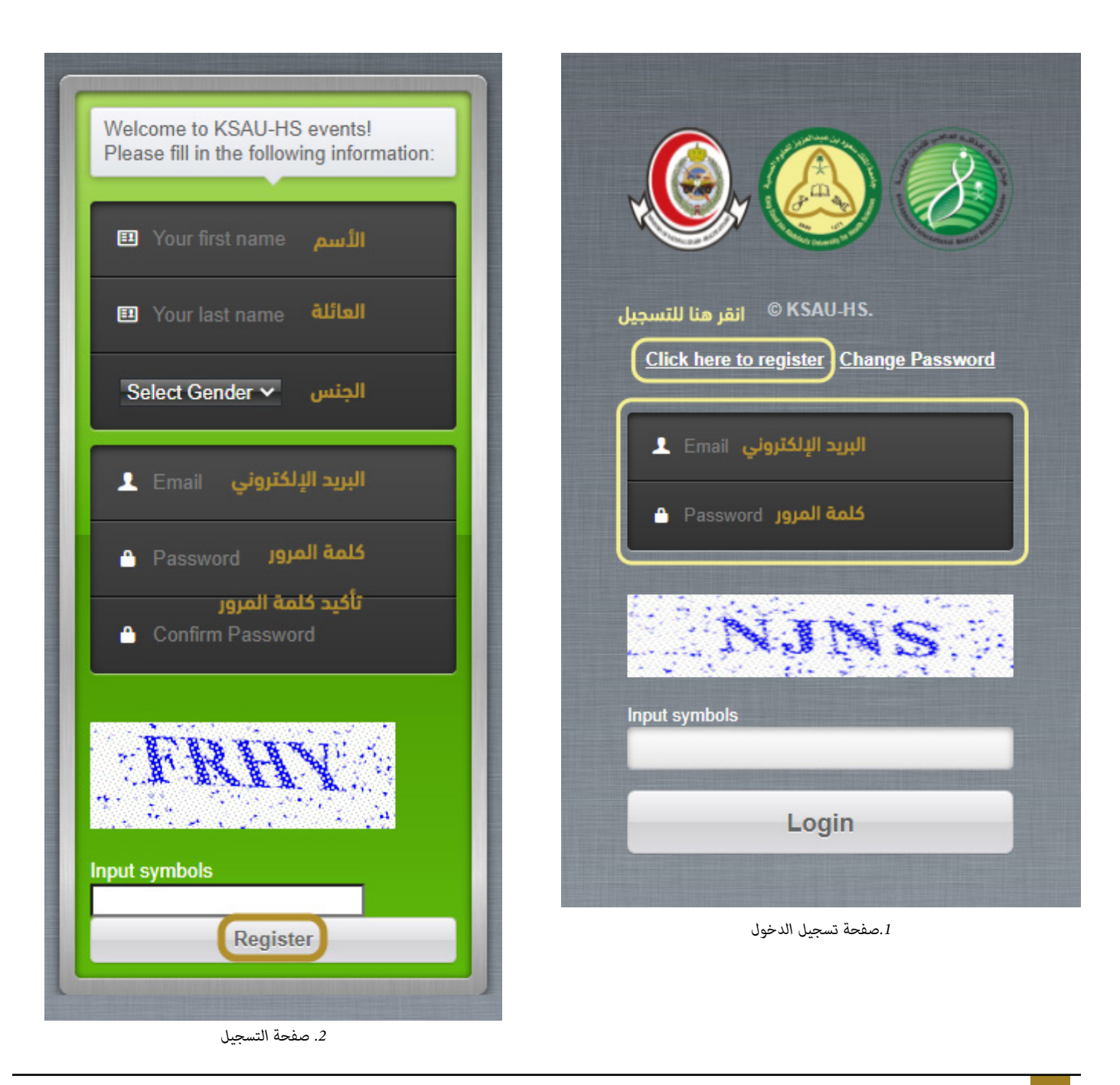

## **التسجيل في البرامج التدريبية**

 في الصفحة الرئيسية انقرعلى أيقونة )Profile )أعلى الصفحة وأكمل جميع بياناتك الشخصية المطلوبة حتى تتمكن من التقديم على البرامج التدريبية ثم انقر على حفظ )Save )أسفل الصفحة.

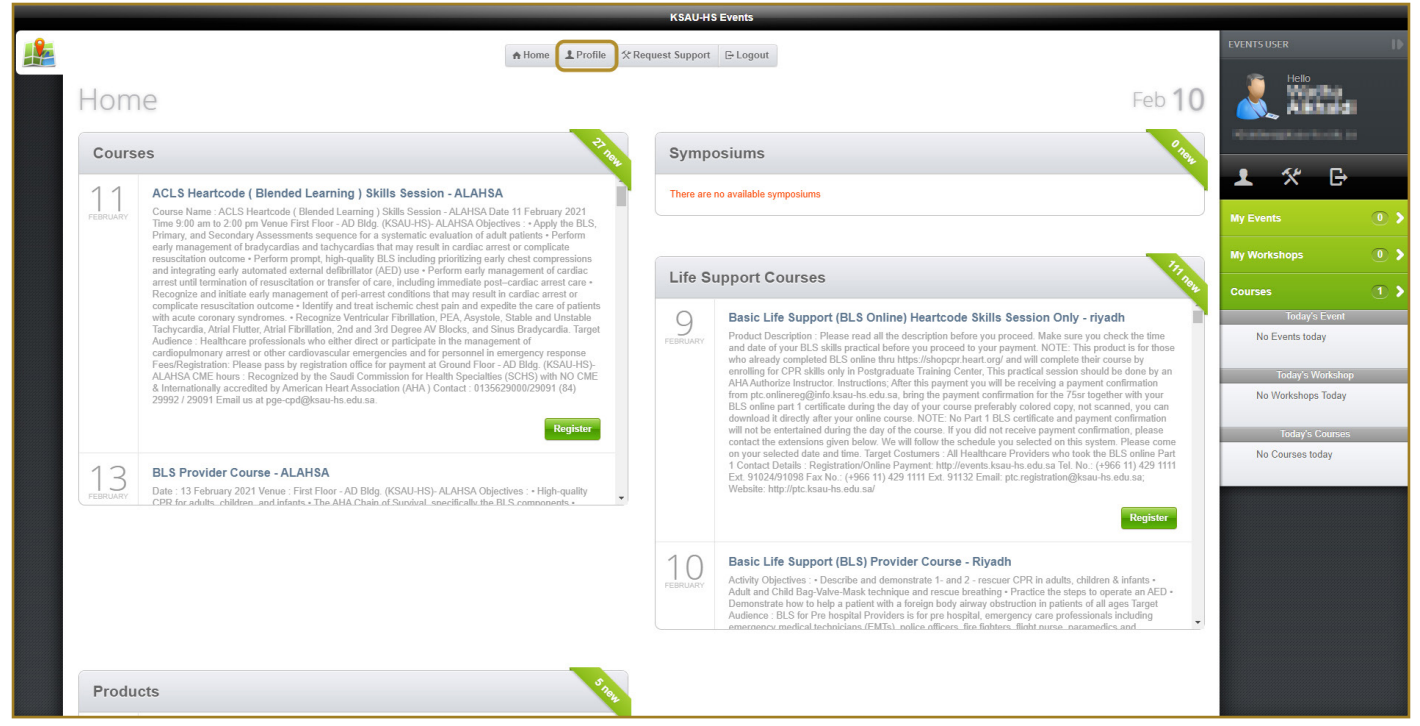

*.3 واجهة النظام*

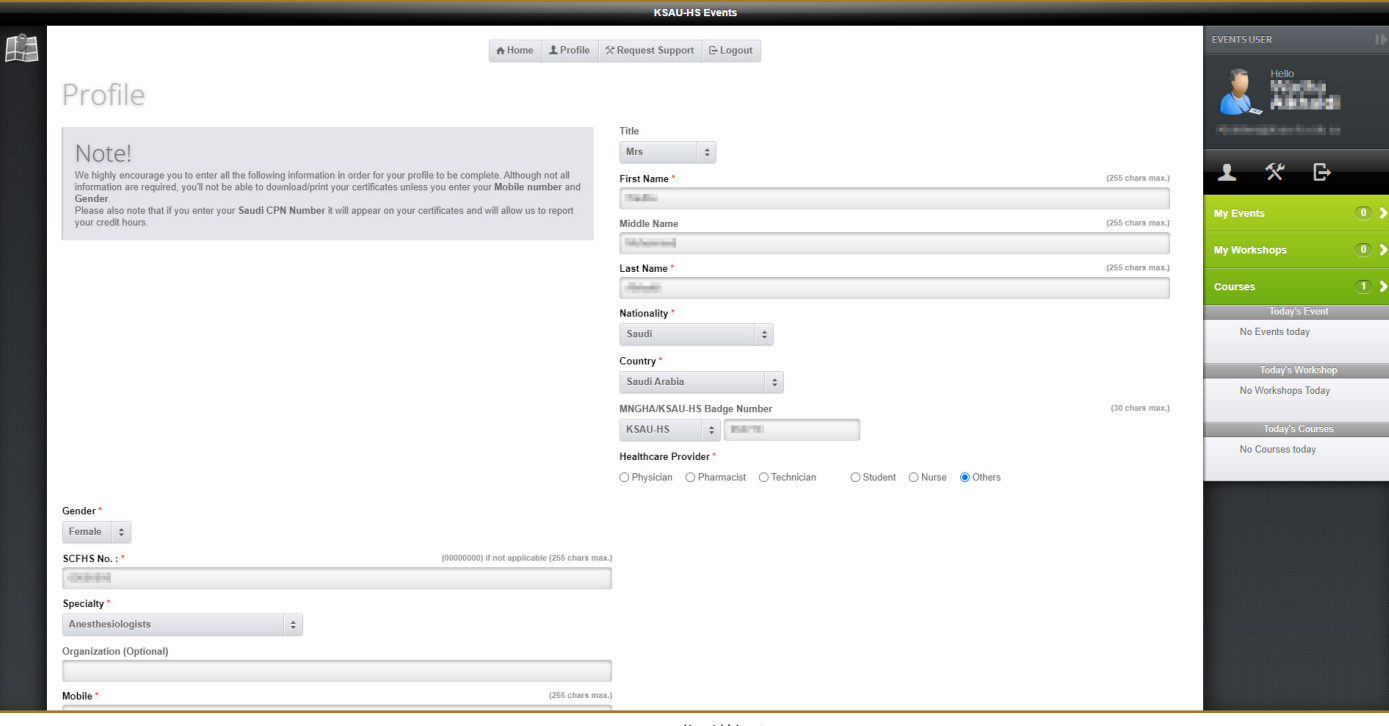

*.4 امللف الشخيص*

### دليل المستخدم لنظام تسجيل مركز التدريب و التطوير المهني

 الرجوع إلى الصفحة الرئيسية من خالل أيقونة )Home )ثم اختر الدورات )Courses )أو دورات دعم الحياة )Life Courses Support )وانتقل ألسفل للبحث عن الدورة المناسبة لك ثم انقر فوق تسجيل.

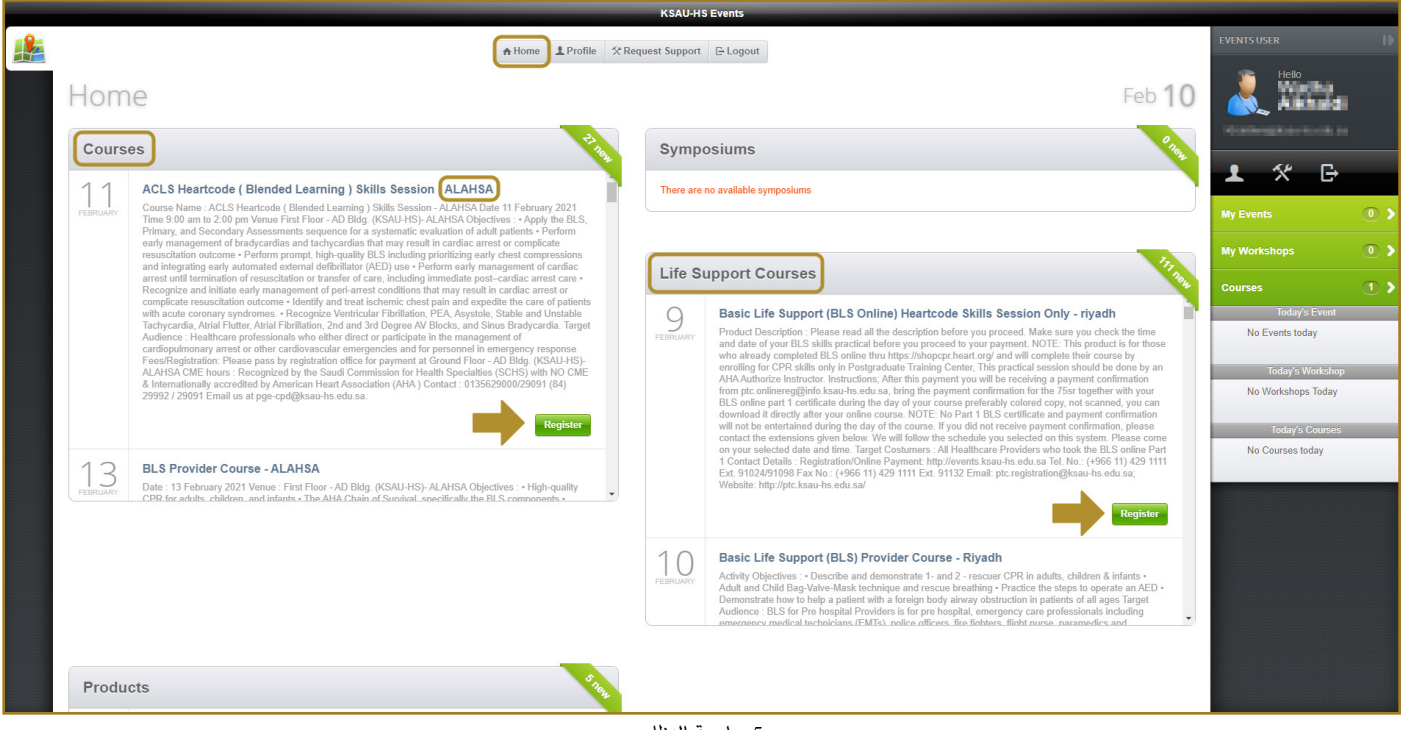

*.5 واجهة النظام*

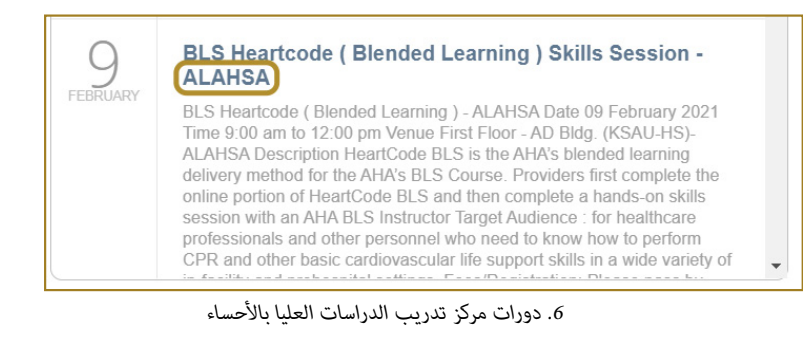

 مالحظة: يرجى التأكد من اختيار مركز تدريب الدراسات العليا باألحساء.

### دليل المستخدم لنظام تسجيل مركز التدريب و التطوير المهني

 اقرأ تفاصيل الدورة التدريبية ثم انقر فوق Purchase > online) > CME (Paid ثم ستظهر نافذة للشروط واألحكام ثم انقر فوق )Agree I)

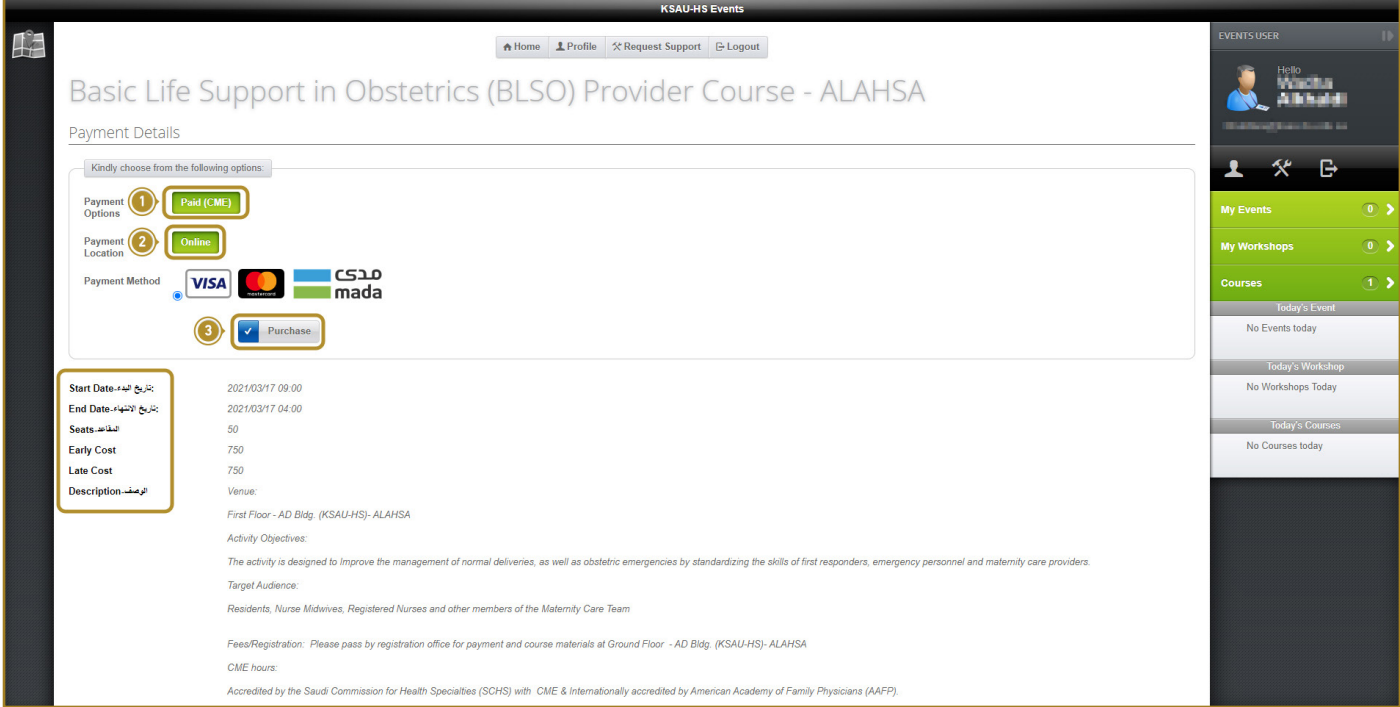

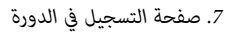

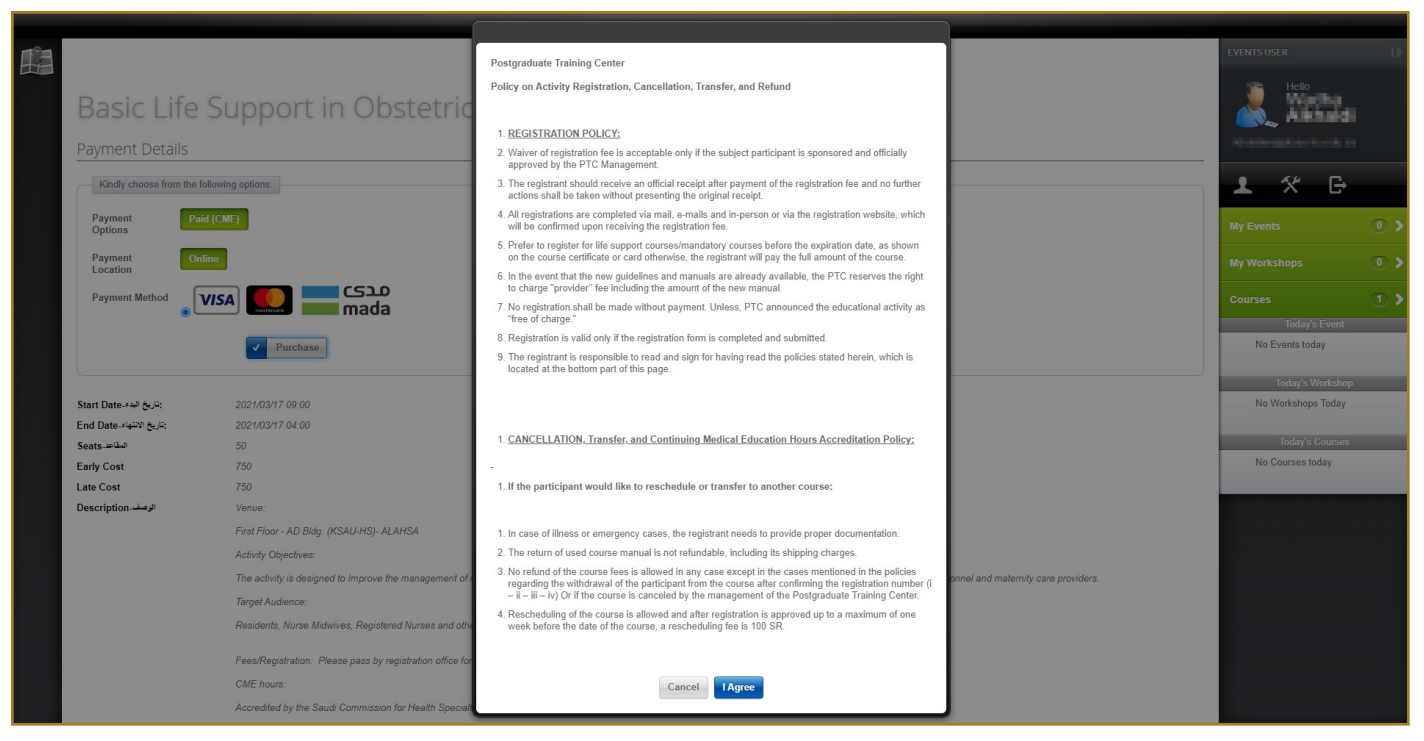

*.8 الرشوط واألحكام*

دليل المستخدم لنظام تسجيل مركز التدريب و التطوير المهني

 ستظهر نافذة الدفع ، أدخل رقم بطاقتك وجميع تفاصيل البطاقة المطلوبة ، ثم انقر فوق )now Pay).

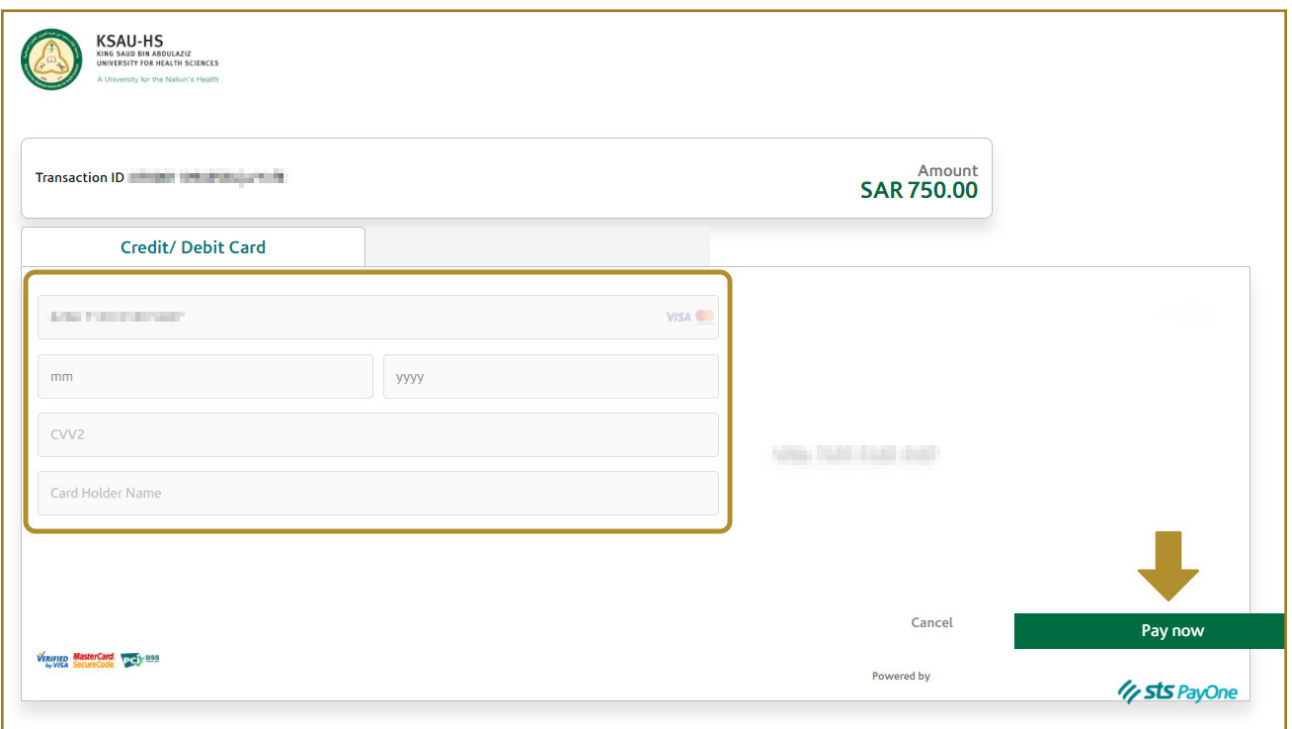

*.9 صفحة الدفع*

• سيتم استلام تسجيلك وستتلقى بريدًا إلكترونيًا بإيصال الدفع.

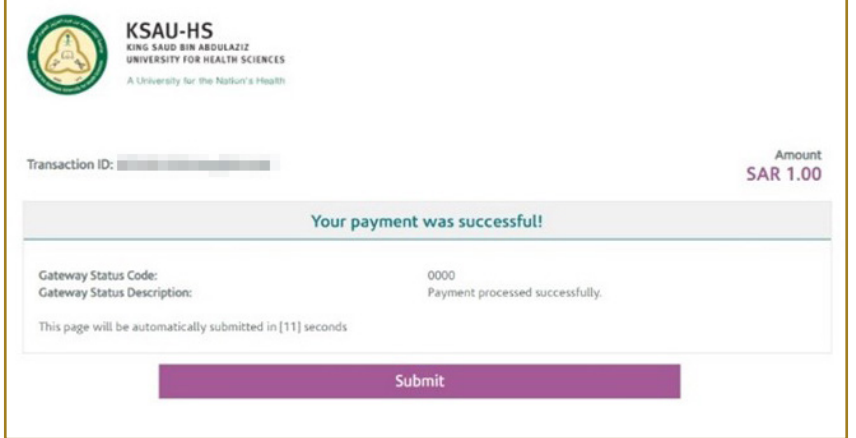

*.10 متت عملية الدفع*

# Table of Contents

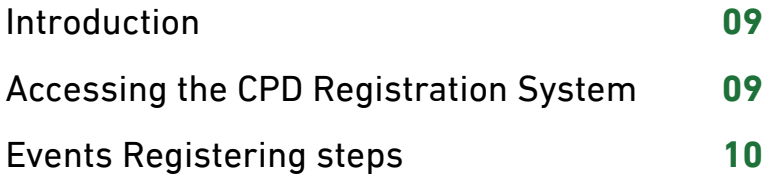

# **Introduction**

This document gives step-by-step instructions on using the CPD Registration System.

## Accessing the CPD Registration System

- Go to the internet explorer then type the link events.ksau-hs.edu.sa or Click here
- login with your email and password and if you do not have an account click on (click here to register) and complete the requierd fields then click on (Register).

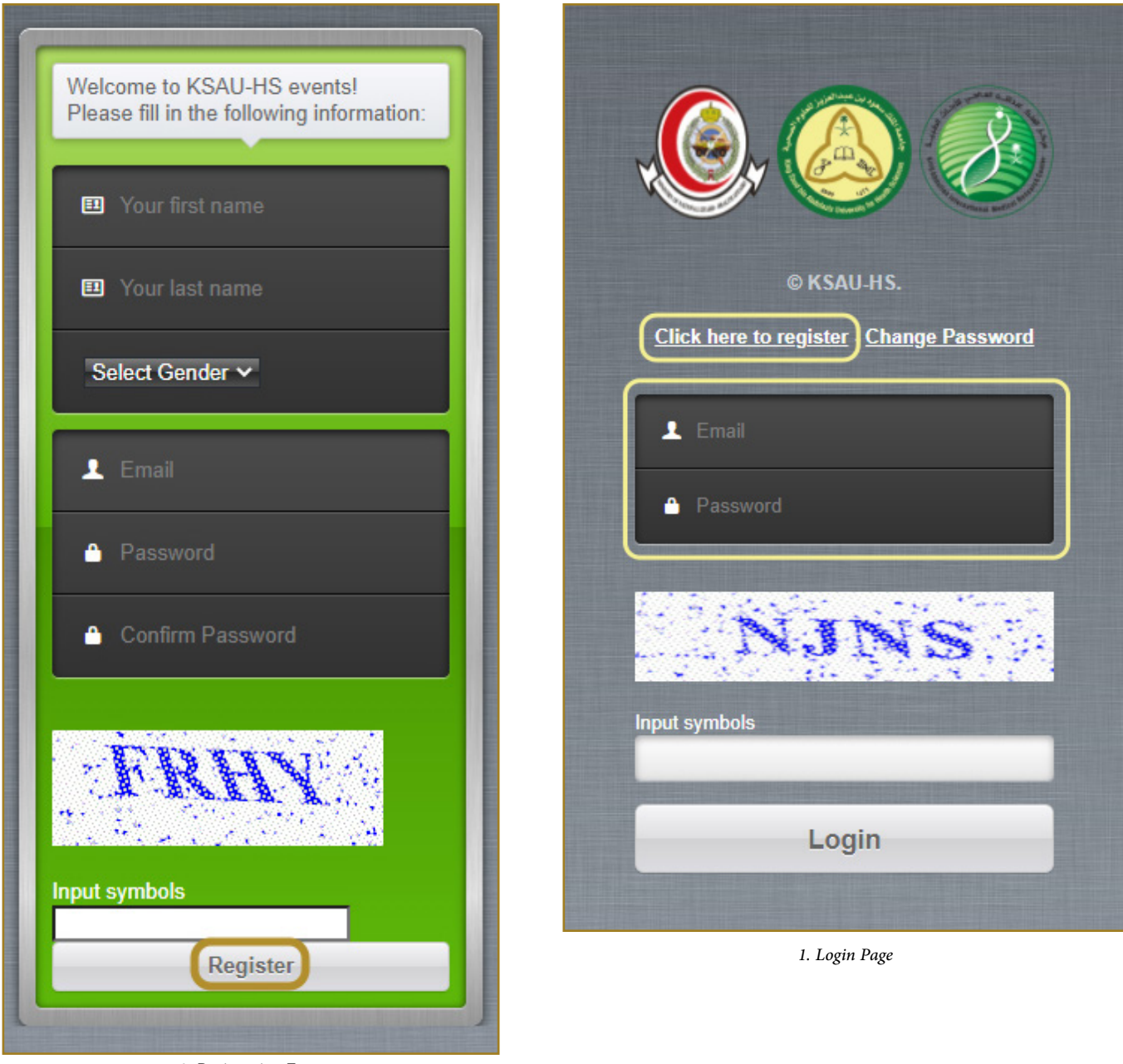

*2. Registration Form*

### Events Registering steps:

• On the home page, click on the (Profile) icon at the top of the page and complete all your required personal inforamtion to be able to apply for the courses, then click on (Save) at the bottom of the page.

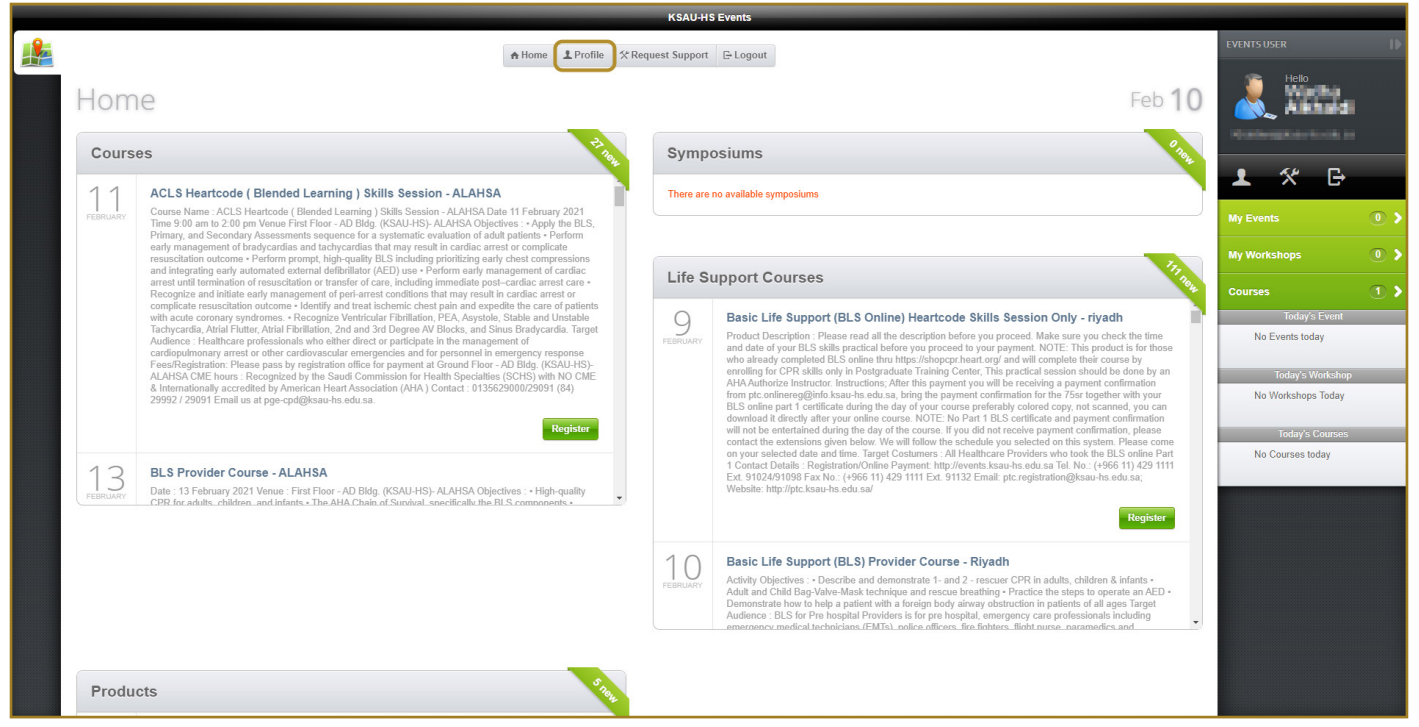

*3. System Interface*

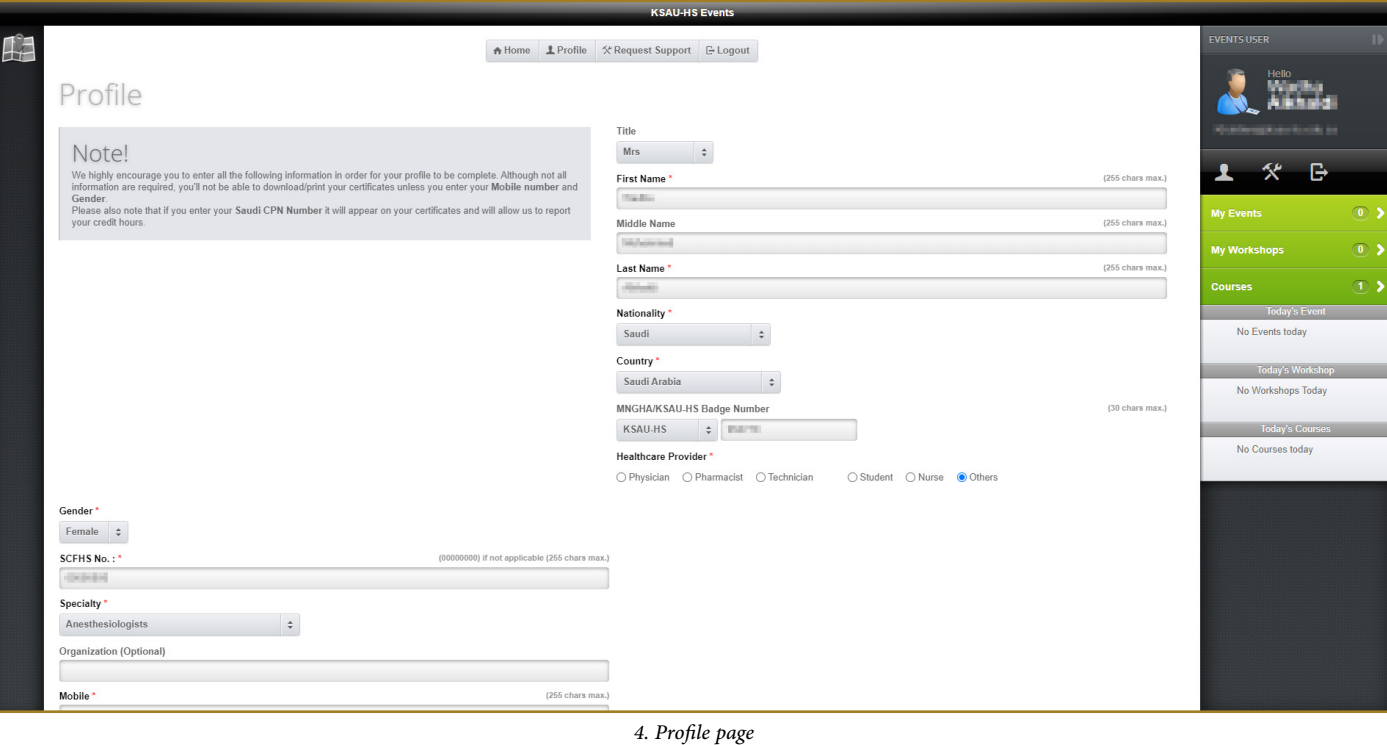

10

### CPD Registration System user guide

• Go to home page and then choose courses or life Support Courses and scroll down search for your suitable course then click register.

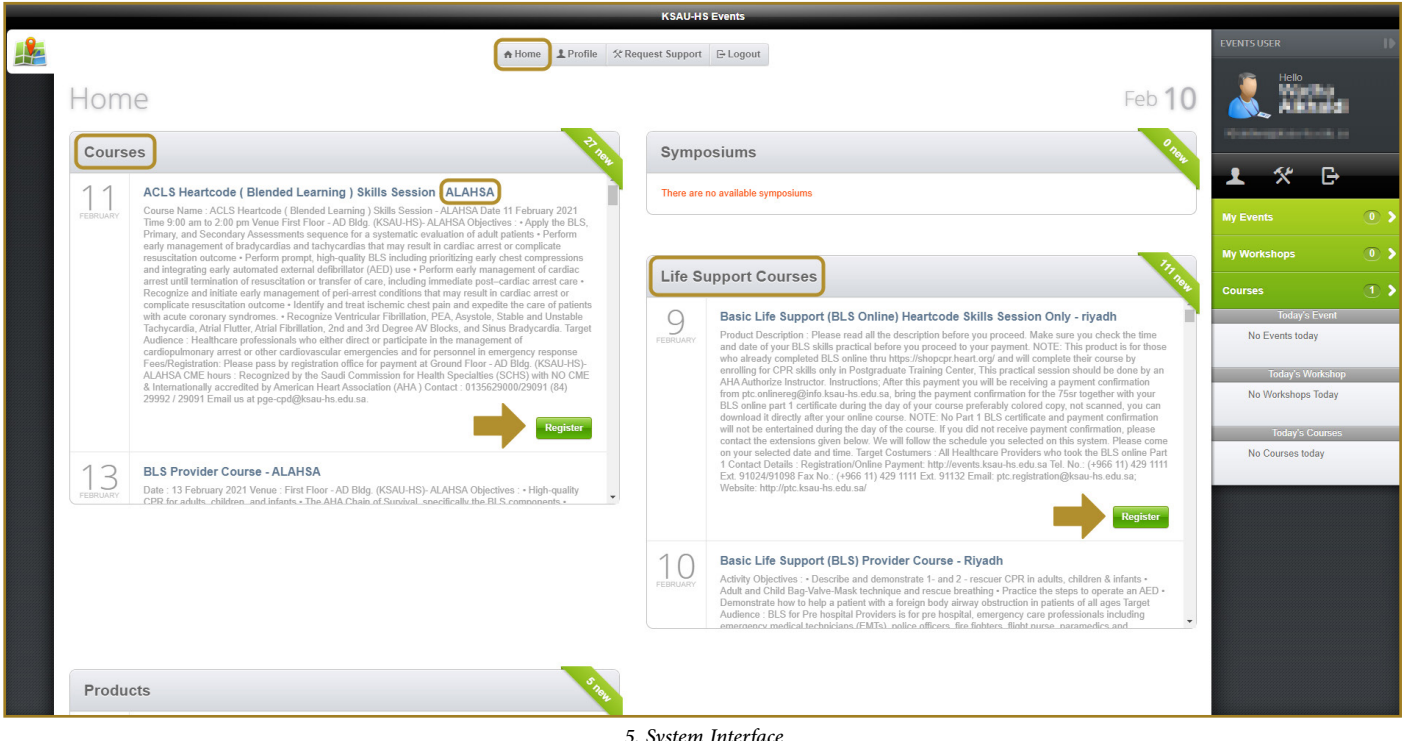

*5. System Interface*

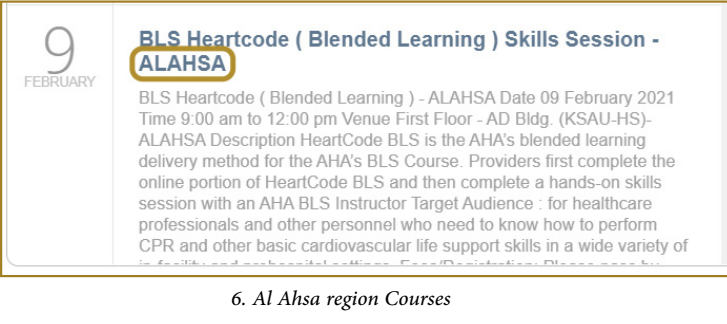

• Note: Make sure to select the right region. (Al AHSA)

### CPD Registration System user guide

• Read the course details and then click > Paid (CME) > Online > Purchase then a window of the terms and condition will appear then click on (I Agree).

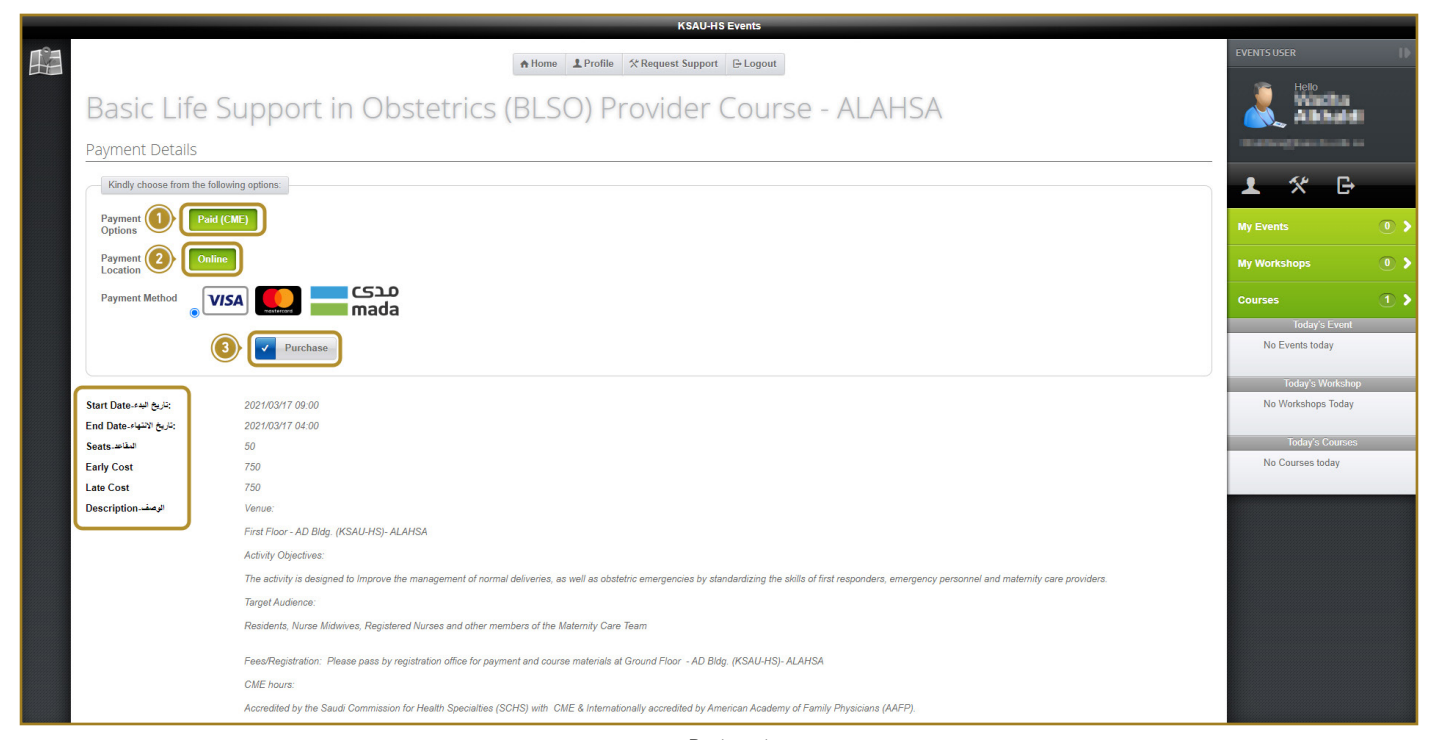

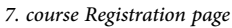

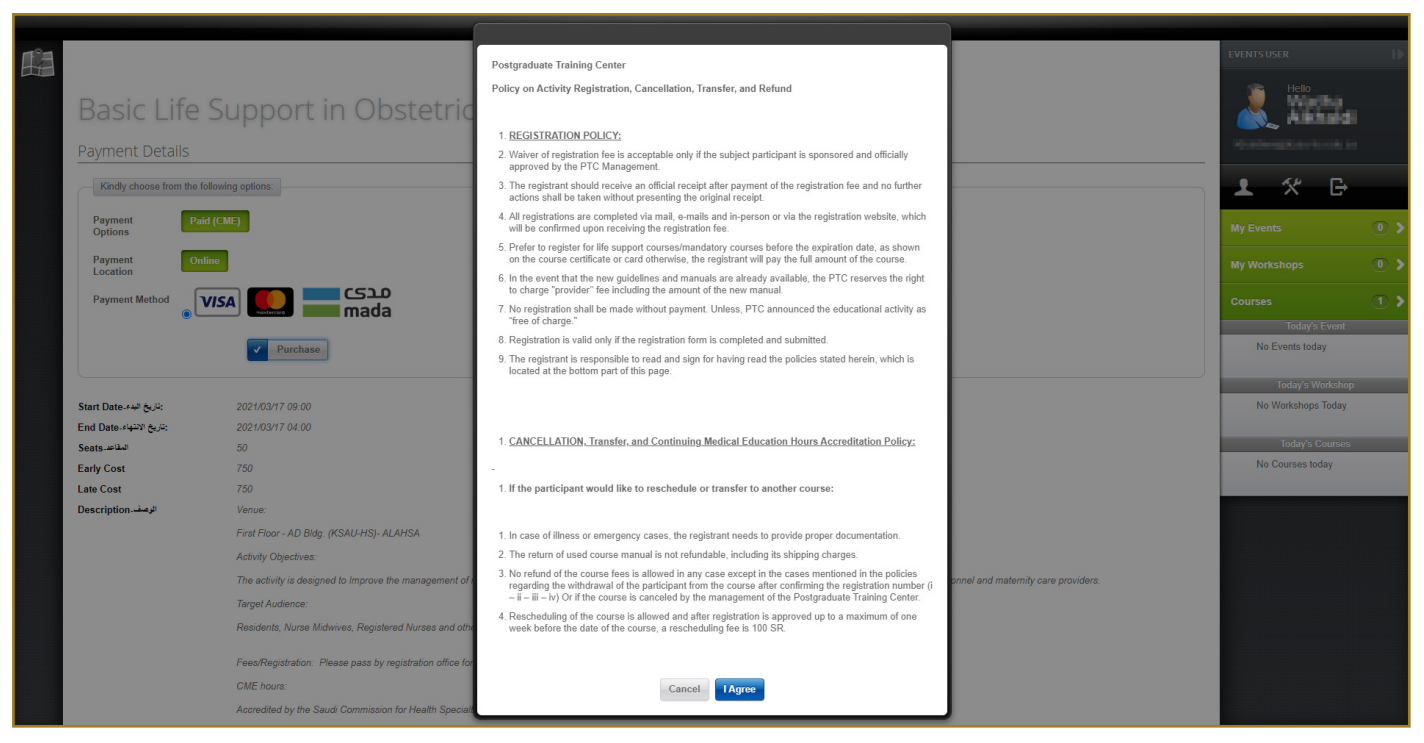

#### *8. terms and condition*

### CPD Registration System user guide

• Payment window will appear insert your card number and all other required card details then click on Pay now.

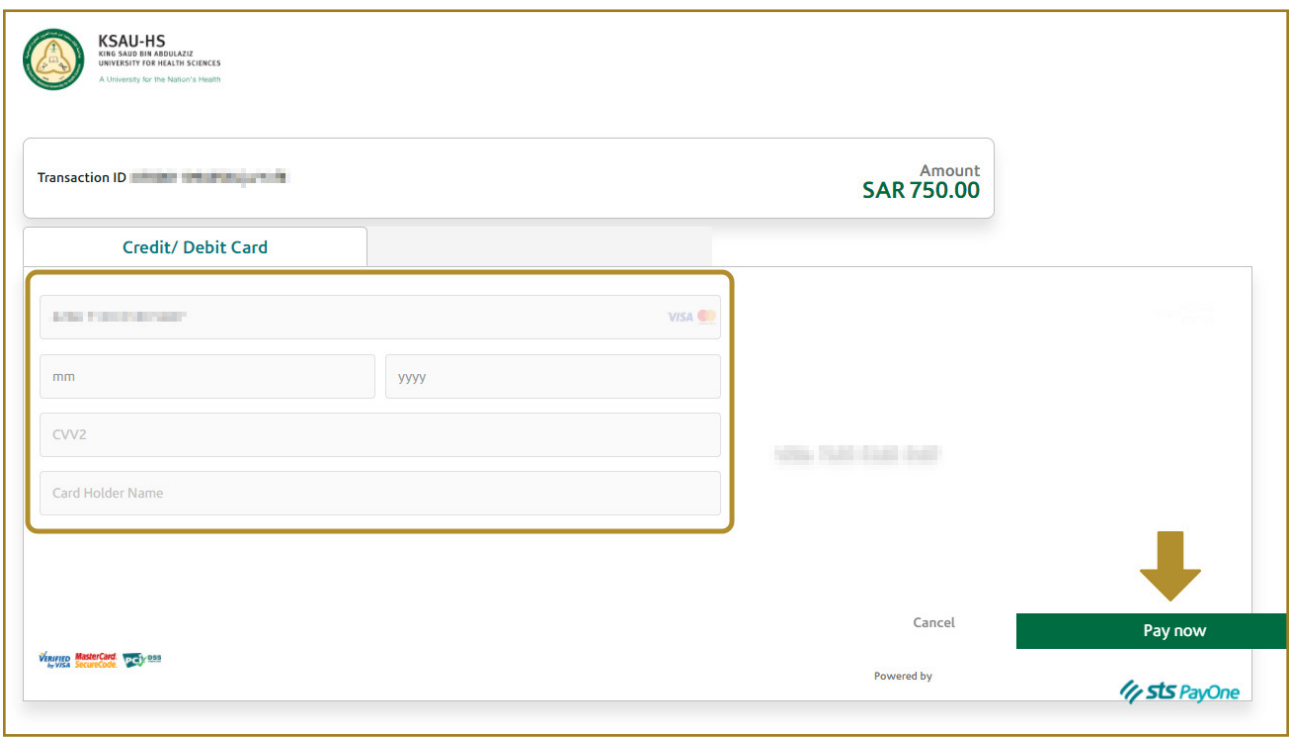

*9. payment page*

• Your registration will be received and you will receive an email of your payment receipt.

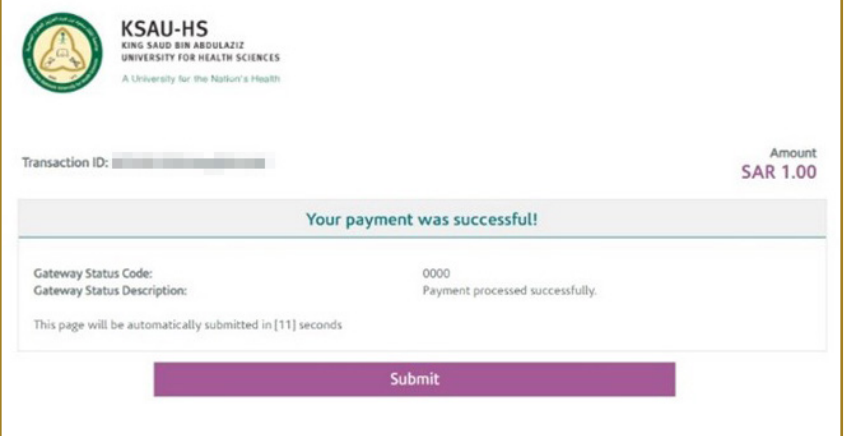

*10. payment completion page*